<span id="page-0-3"></span>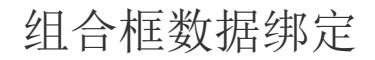

- [1.描述](#page-0-0) • 2. 从数据库生成项目
- [3.下拉子项目](#page-0-2)
- [4.项目查询](#page-1-0)
- 4. 项目排序

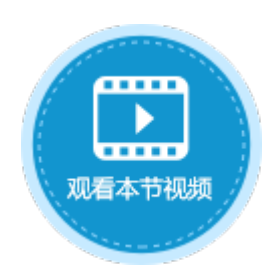

<span id="page-0-0"></span>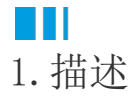

在组合框的单元格设置设置中,需要设置复选框的项目,勾选"从数据库生成项目"后,可选择数据库中的数据生成组合框的项目。

## <span id="page-0-1"></span>n II 2.从数据库生成项目

勾选"从数据库生成项目",选择数据表、值字段和显示字段。

图1 从数据库生成项目

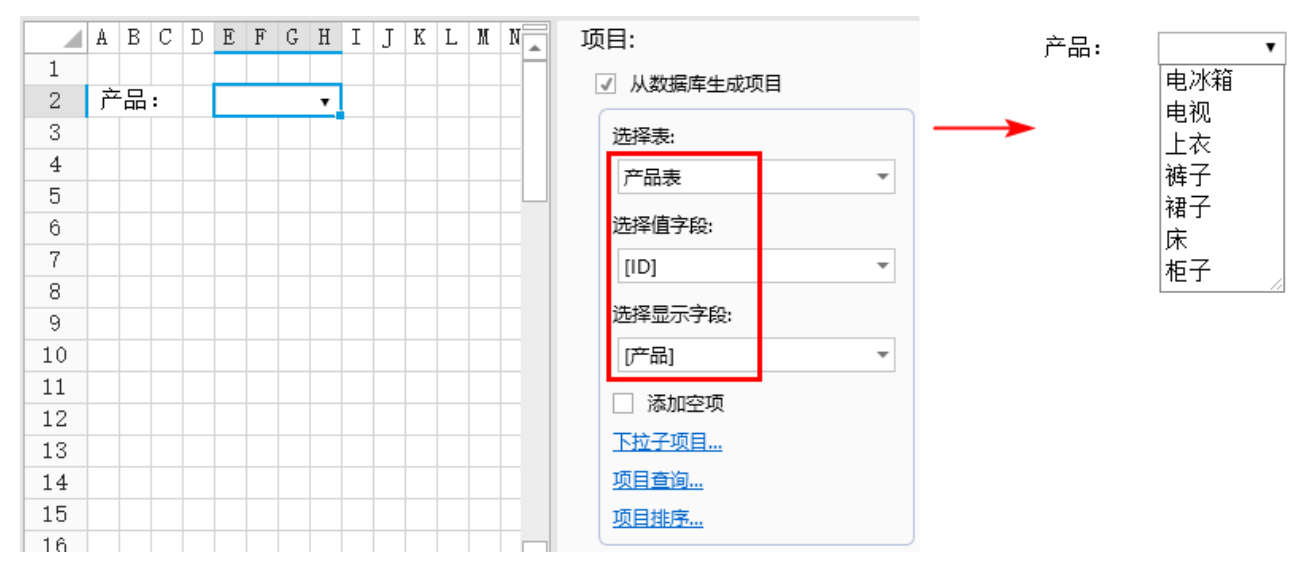

勾选"添加空项",可添加一个空的项目,也可以设置"空项目显示文本"。

图2 添加空项

<span id="page-0-2"></span>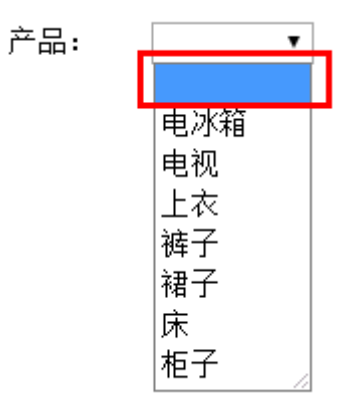

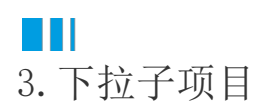

如果您希望在下拉列表中显示更多字段信息,可以单击"下拉子项目"进行设置。子项目设置项包括:

- 子项字段:设置显示的子项字段。
- 名称:子项字段的显示名称。
- 对齐方式:子项字段的对齐方式,可选择默认、居左、居中和居右。
- 格式: 设置子项字段的单元格格式。

例如,产品表中的"类别ID"与类别表中的"ID"字段关联。

<span id="page-1-1"></span>图3 数据表

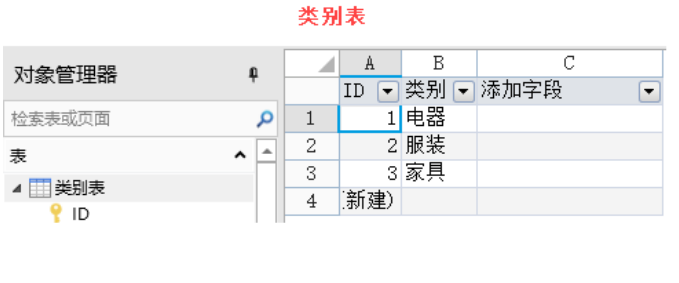

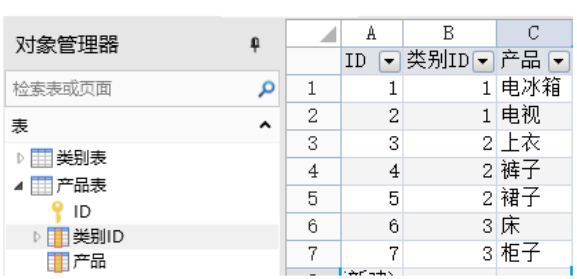

产品表

设置单元格为组合框,勾选"从数据库生成项目",选择数据表、值字段、显示字段。单击"下拉子项目"设置子项目,如下图所示。

图4 设置下拉子项目

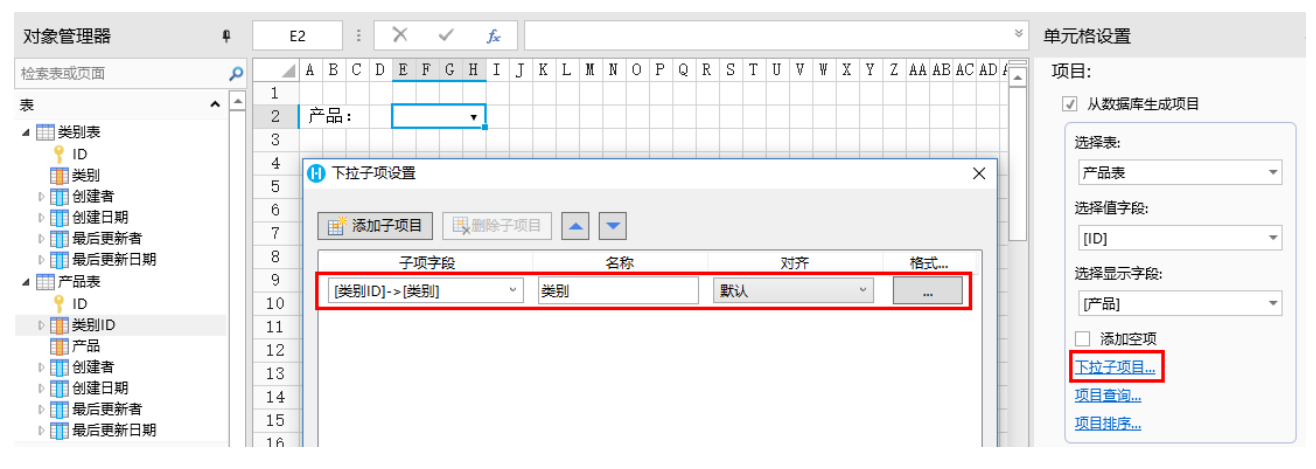

运行后,单击下拉按钮,就能显示出组合框的项目及其子项目。

图5 子项目

产品:

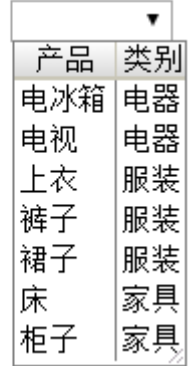

<span id="page-1-0"></span>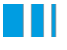

## 4.项目查询

如果您希望显示部分项目,可单击"项目查询",设置项目的查询条件,只显示满足条件的项目。

可添加多个查询条件,多个条件以并且/或者的关系关联。选中一个查询条件,单击"删除条件"即可将该查询条件删除。单击

 $\begin{array}{c|c|c|c} \hline \multicolumn{1}{c|}{\blacktriangle} & \multicolumn{1}{c|}{\blacktriangledown} \end{array}$ 可将查询条件上移或下移。

查询条件设置说明见表1。

表1 查询条件设置说明

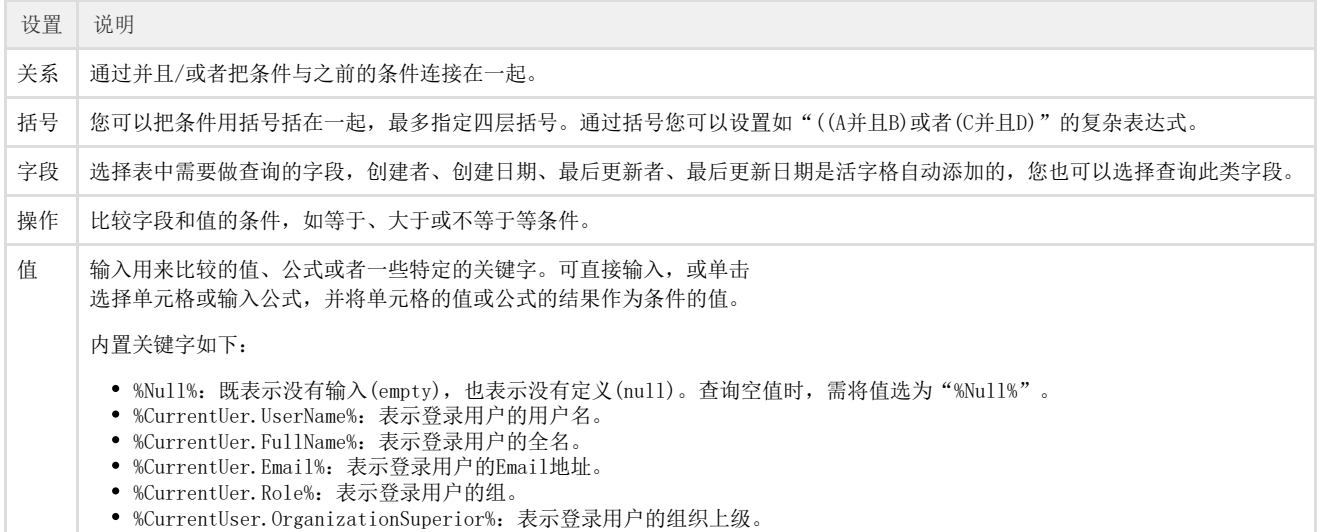

例如, 数据表[如图3](#page-1-1)所示。在页面中选择一片单元格,设置其单元格类型为组合框,勾选"从数据库生成项目",选择数据表、值字段、显 示字段。

单击"项目查询",设置查询条件,字段为"类别",操作为"等于,值为"服装",如下图所示。

图6 设置查询条件

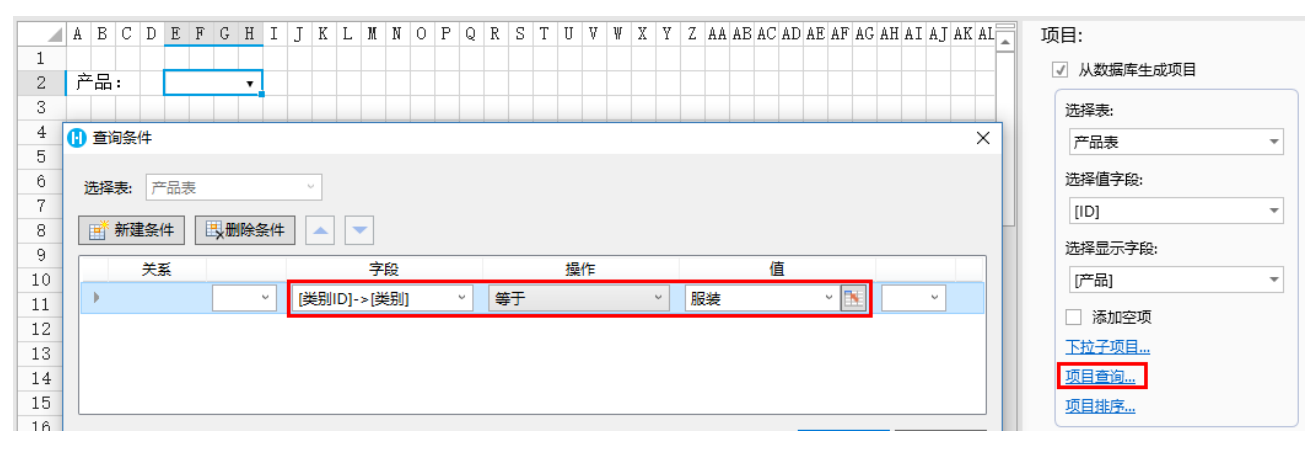

运行后,组合框中将类别等于服装的项目查询出来,显示如下。

图7 查询结果

<span id="page-2-0"></span>产品:

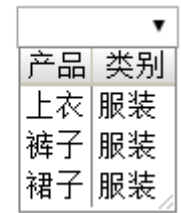

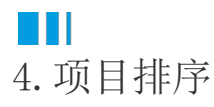

单击"项目排序",可对组合框中的项目进行排序,选择要排序的字段并选择排序规则为升序或降序。

- 可添加多个排序条件。如果添加了多个条件,则会按照先设置的条件进行排序,在这个条件下如果有记录不能区分先后顺序,才 会参考后设置的条件。
- 选中一个排序条件, 单击"删除条件"即可将该排序条件删除。单击  $\blacktriangle$   $\blacktriangledown$ 可将排序条件上移或下移。

例如,数据表[如图3](#page-1-1)所示。在页面中选择一片单元格,设置其单元格类型为组合框,勾选"从数据库生成项目",选择数据表、值字段、显 示字段。

单击"项目排序",设置排序条件,字段为"ID",排序为"降序",如下图所示。

图8 设置排序条件

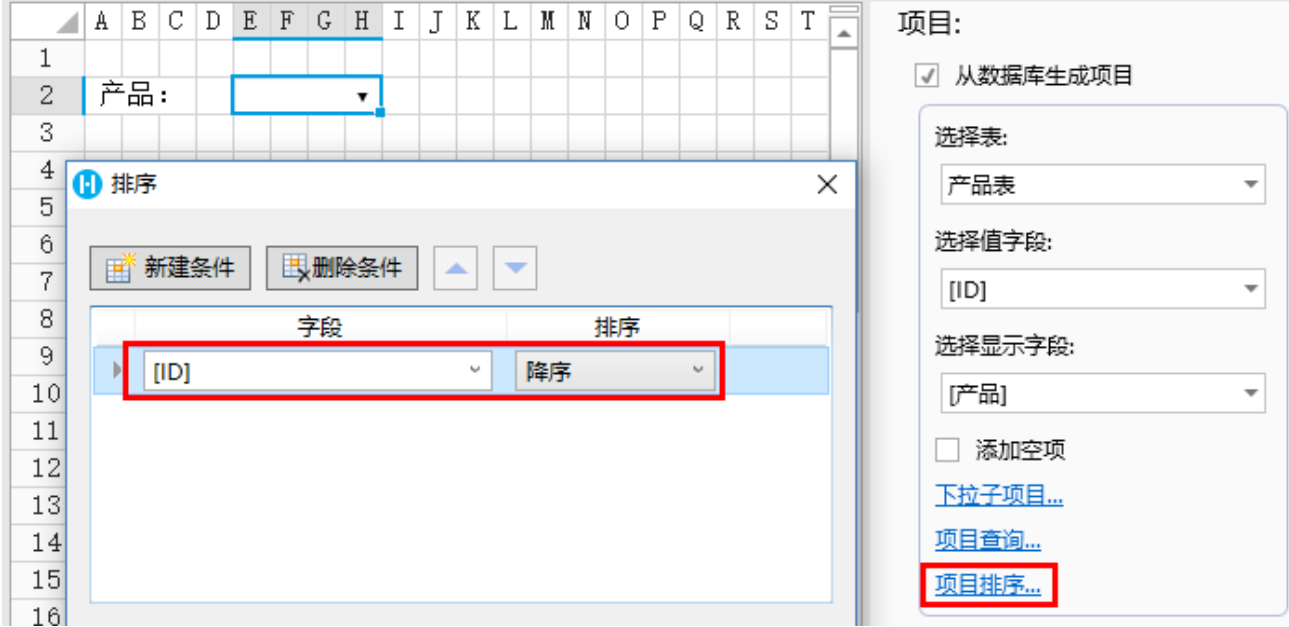

运行后,组合框中将项目按降序排序,显示如下。

图9 排序结果

产品: 厂

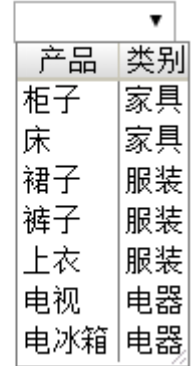

[回到顶部](#page-0-3)